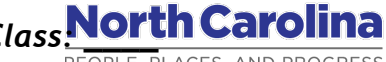

# *Name: \_\_\_\_\_\_\_\_\_\_\_\_\_\_\_\_\_\_\_\_\_\_\_\_\_Date: \_\_\_\_\_\_\_\_\_\_\_\_\_\_ Class: \_\_\_\_ North Carolina: People, Places, & Progress Chapter 7: The Antebellum Era Internet Activity*

The Antebellum Era in North Carolina was a time of growth and change for the state. Several important events took place during this time such as North Carolinians supporting anti-Federalism, the War of 1812, the Trail of Tears, and growth of public education and transportation. For this activity, you will create a photo slideshow with captions to demonstrate your knowledge of an important theme during this time period.

#### **Part I: Choose Your Topic**

There are a number of suitable topics from this chapter from which to make your photo slideshow with 6-10 captioned images. Some sample topics to choose from are:

- North Carolina supports states' rights and republican simplicity
- North Carolinians in the War of 1812
- The Rip Van Winkle State (obstacles to growth in North Carolina)
- East vs. West in North Carolina
- The Constitutional Convention of 1835
- Improvements in Education & Transportation
- Railroads in North Carolina
- Industry and Mining in North Carolina
- Cherokee Removal and the Trail of Tears
- Life on a Farm or Plantation (Masters & Slaves)
- Conditions for African-Americans in North Carolina

### **Part II: Find Facts and Pictures**

- 1. Using your textbook, locate the relevant sections from Chapter 7 about your chosen topic and re-read them, thinking about key words and important facts that will help explain your topic in the captions of your slideshow.
- 2. Determine some key words from your chosen topic and brainstorm a list of some good search terms.
- 3. Using the most appropriate Internet search engine for your class, search for images for your slideshow. Save the image in the appropriate location of your computer. You will need to remember this location later. Remember to access the full-sized version of the

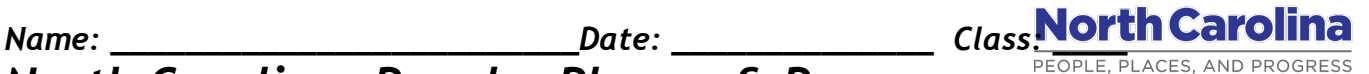

## *North Carolina: People, Places, & Progress Chapter 7: The Antebellum Era Internet Activity*

picture before saving. These look much better and have higher resolution than the thumbnail previews.

4. Once you have 6-10 good pictures, you are ready to move on to creating your photo slideshow.

#### **Part III: Make Your Slideshow**

- 1. Click this link to access photopeach.com from any computer's web browser.
- 2. Log in to PhotoPeach using the login and password given to you by your teacher.
- 3. Choose the "Upload Photos" button and select the photos from your computer or mobile device to upload.
- 4. From the next screen, you can upload more photos, delete, or rearrange the order.
- 5. Click "Next" and give your slideshow a title, description, and choose some background music. Make sure you have headphones in before clicking on the music, as it will play a sample.
- 6. Choose 1 or 2 for your speed. Faster speeds will make your slideshow harder to read when you present.
- 7. Click "Finish".
- 8. Click the "Edit" pencil, the "Edit Caption & Photos" to add captions to your photos.
- 9. Add a caption (no more than a couple of sentences) to each of your slides. You may also choose to have a TITLE slide as your first slide. Advance to the next slide by clicking on the photo.
- 10. When you are done adding captions, choose "Preview" to watch your slideshow, then "OK" to advance to the final screen.
- 11. If you need a link to share your slideshow, click address bar at the top to copy it. If you need an embed code, click on the pencil ("Embed In Blog").